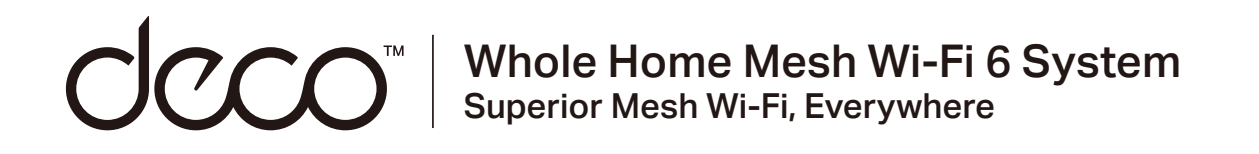

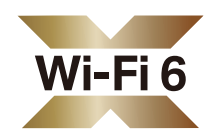

### **User Guide**

### Tri-Band Mesh Wi-Fi 6 System

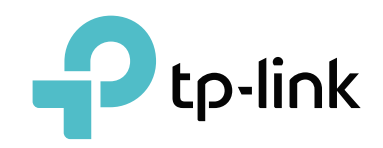

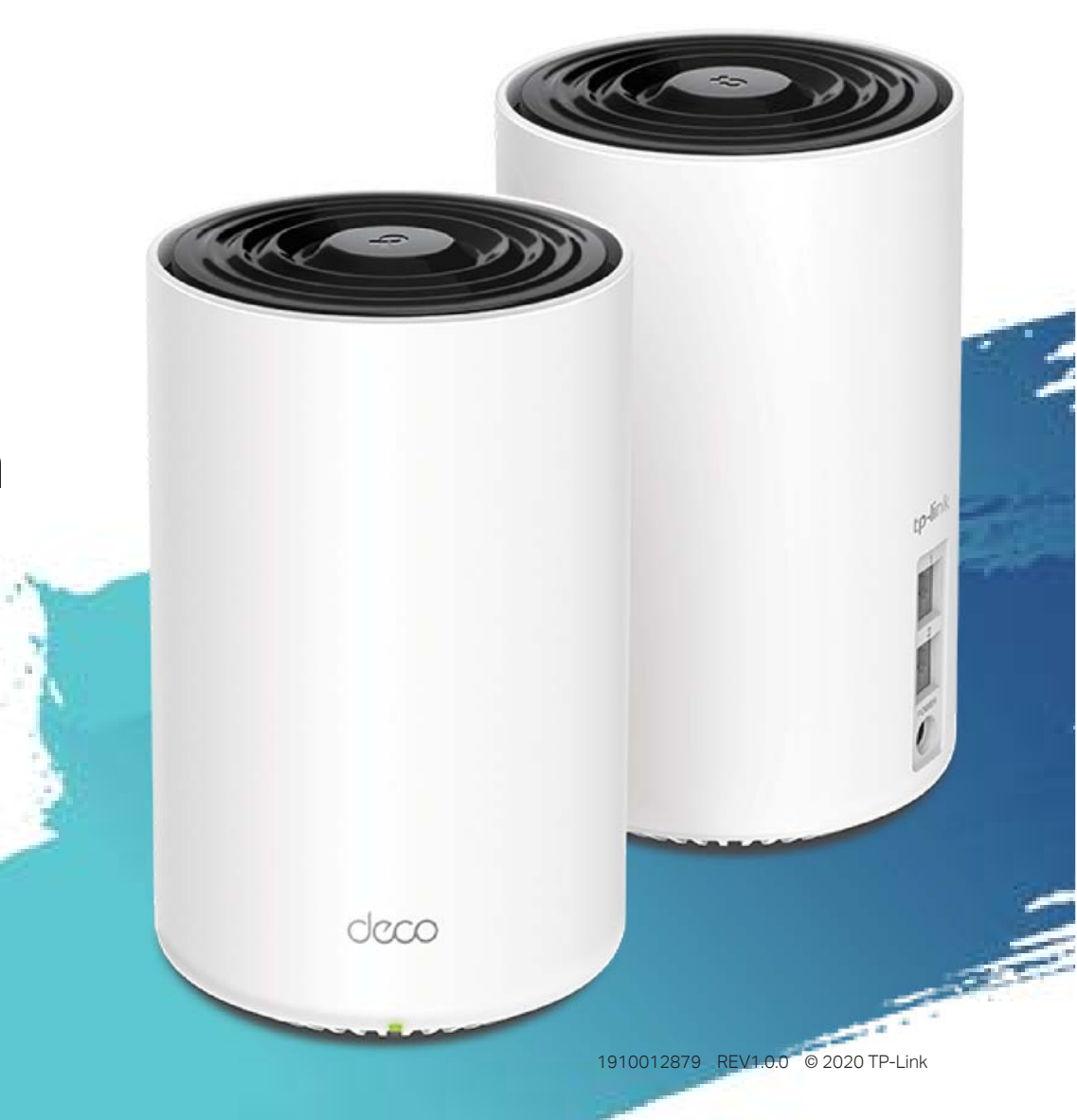

## Contents

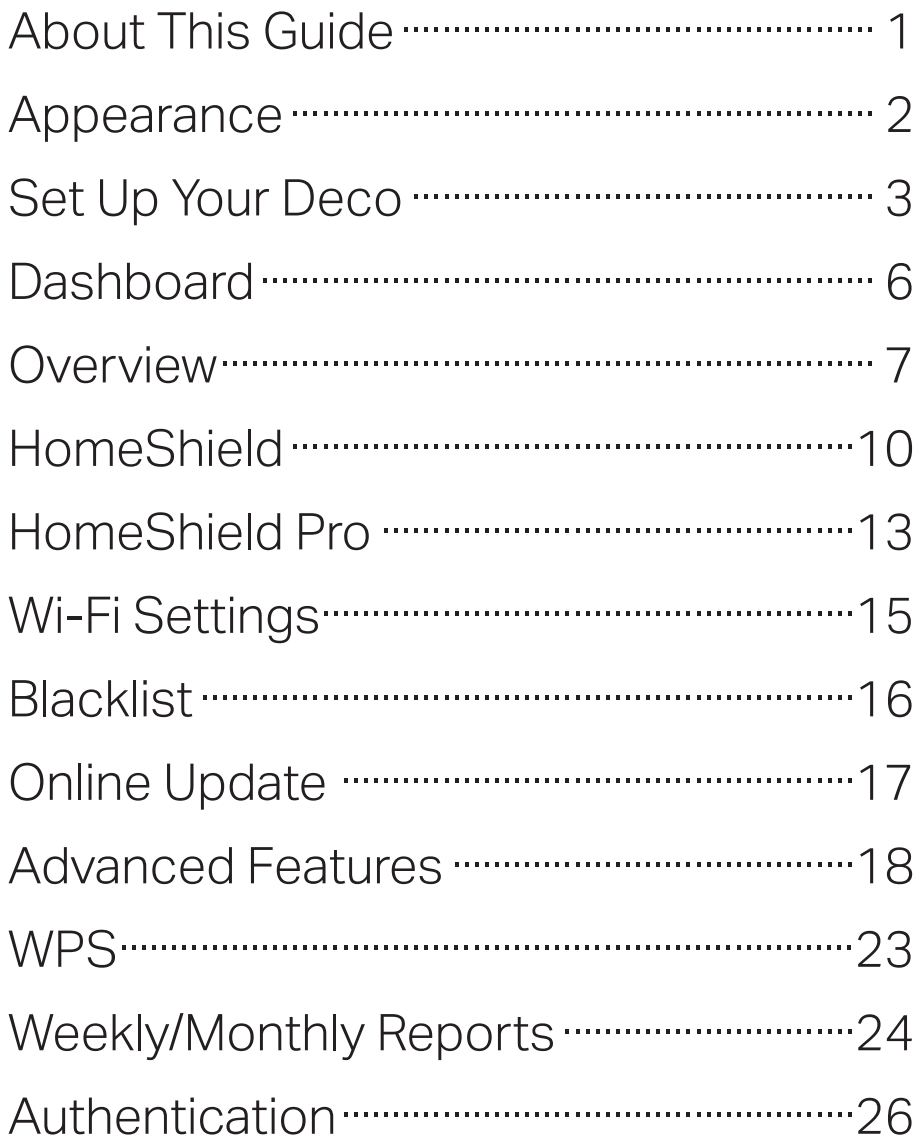

## About This Guide

This guide provides a brief introduction to Deco Whole Home Mesh Wi-Fi 6 System and the Deco app, as well as regulatory information.

Features available in Deco may vary by model and software version. Deco availability may also vary by region or ISP. All images, steps, and descriptions in this guide are only examples and may not reflect your actual Deco experience.

### **Conventions**

In this quide, the following conventions are used:

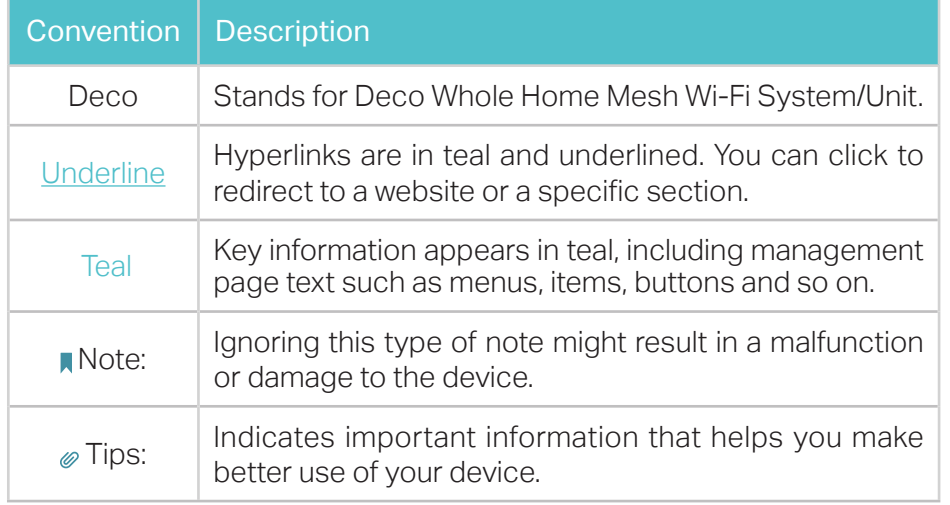

### More Info

- Specific product information can be found on the product page at https://www.tp-link.com.
- A Technical Community is provided for you to discuss our products at https://community.tp-link.com.
- Our Technical Support contact information can be found at the Help center of the Deco app and the Contact Technical Support page at https://www.tp-link.com/support.

### Speed/Coverage/Device Quantity Disclaimer

Maximum wireless signal rates are the physical rates derived from IEEE Standard 802.11 specifications. Actual wireless data throughput and wireless coverage, and quantity of connected devices are not guaranteed and will vary as a result of network conditions, client limitations, and environmental factors, including building materials, obstacles, volume and density of traffic, and client location.

### MU-MIMO Disclaimer

Use of MU-MIMO requires clients to also support MU-MIMO.

### IoT Compatibility Disclaimer

IoT compatibility refers only to smart devices that can be controlled via the Deco app. Other wireless devices can still connect to Deco for normal Wi-Fi use.

### Seamless Roaming Disclaimer

Clients need to support 802.11k/v/r and may require additional set up. Performance may vary depending on the client device.

## Appearance

Each Deco has an LED that changes color according to its status, two RJ-45 Ethernet ports, a power slot, and a Reset button. See the explanation below:

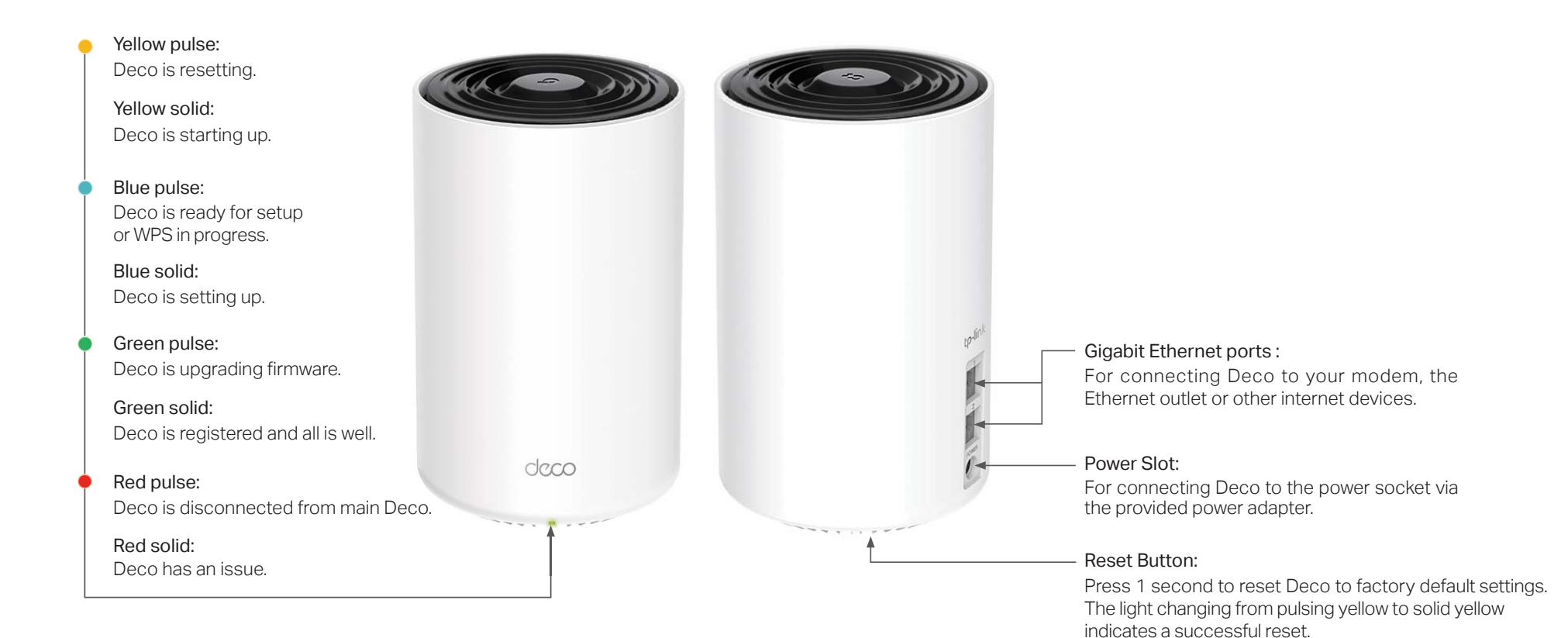

# Set Up Your Deco

The intuitive Deco app guides you through an easy setup process that gets each unit up and running and all your devices connected and online. Follow the steps below to set up your Deco Whole Home Mesh Wi-Fi 6 System.

### 1. Download and install the Deco app

Scan the QR code below or go to Google Play or the Apple App Store to download the Deco app. Install the app on your Android or iOS smartphone or tablet.

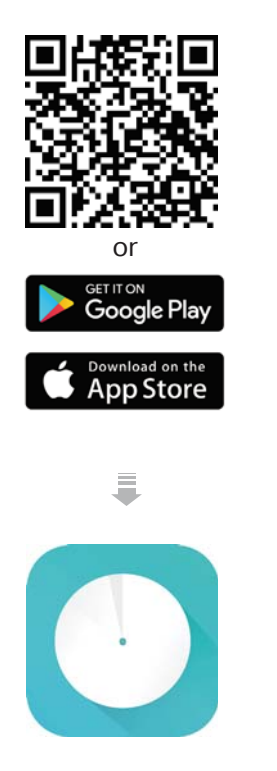

### 2. Log in or sign up with TP-Link ID

Open the app. Use your TP-Link ID to log in. If you don't have a TP-Link ID, tap SIGN UP. The Deco app will quide you through the rest.

### 3. Identify Your Deco

Identify your Deco from the model list.

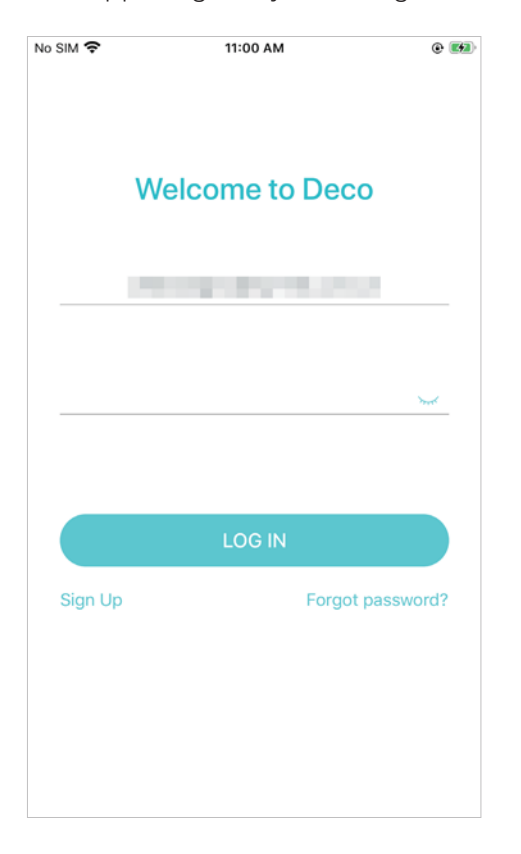

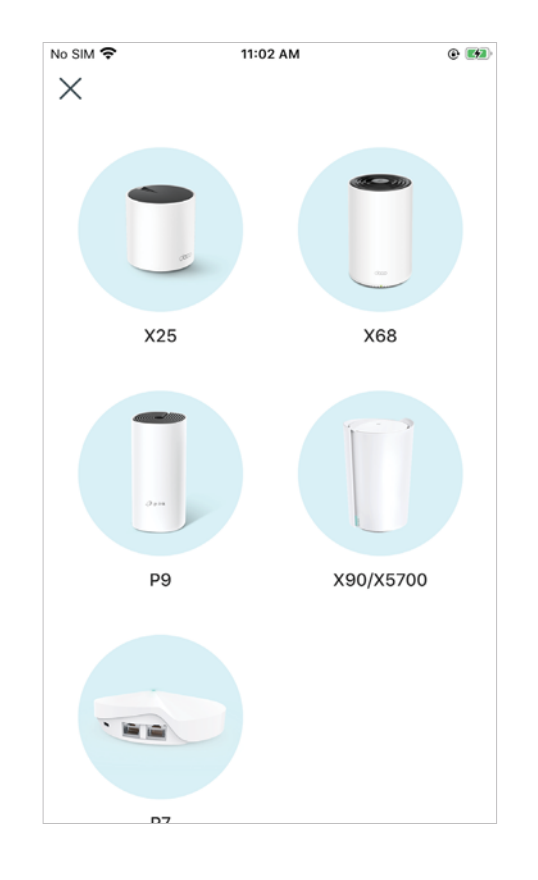

### 4. Connect Deco to your modem

Power off your modem. Connect your Deco to the modem and power them both on.

If you don't have a modem, connect the Ethernet outlet directly to your Deco.

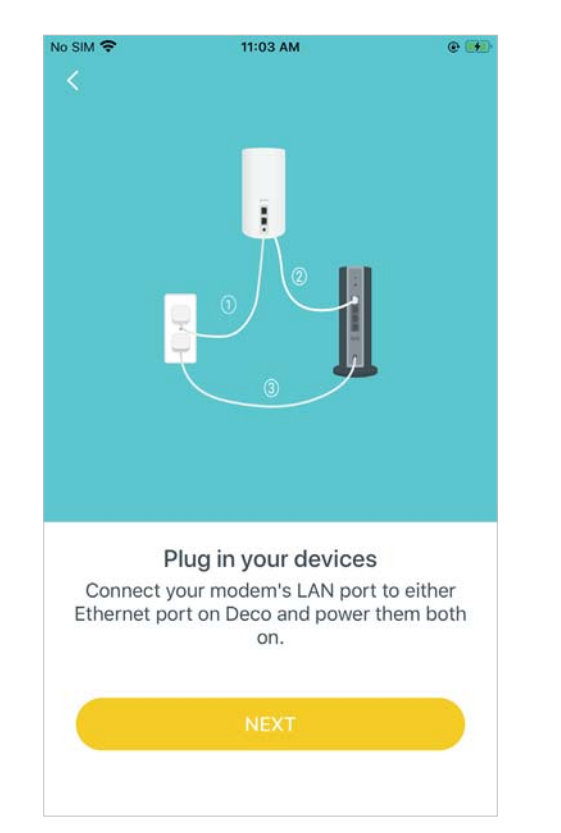

### 5. Select a location

Select a location for this Deco. If its location is not listed, you can create a new one by choosing Custom.

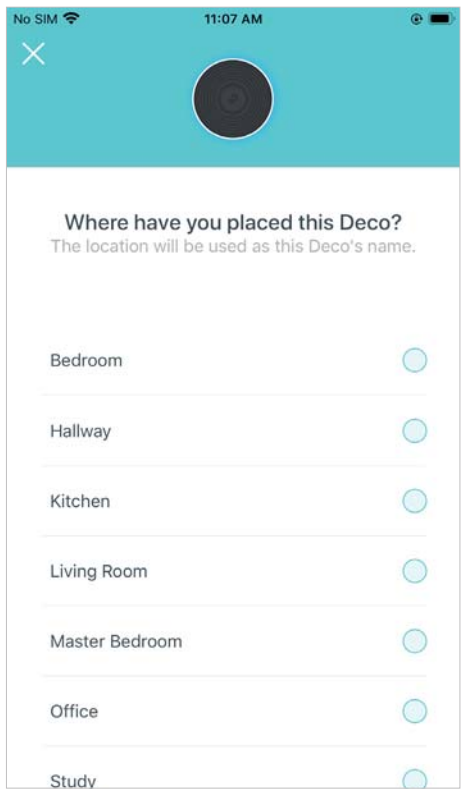

### 6. Set up internet connection

Select the internet connection type and enter the information. If you are not sure, contact your internet service provider.

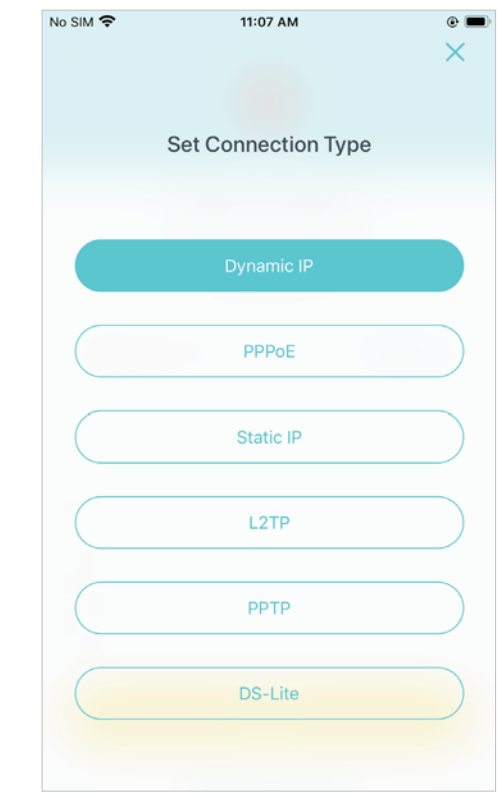

### 7. Create your Wi-Fi network

Set a network name and a password. These will be the name and password you use to connect your devices to Wi-Fi.

### No SIM 全 11:08 AM  $\circ$   $\blacksquare$  $\times$ Create your Wi-Fi Network This will be the name and password you'll use to access your network. Your password must be at least 8 characters. Network Name Password It is recommended to set a password using a combination of letters, numbers and symbols. **NEXT**

### 8. Connect to your Wi-Fi network

Connect your devices to the Deco's Wi-Fi to continue the setup.

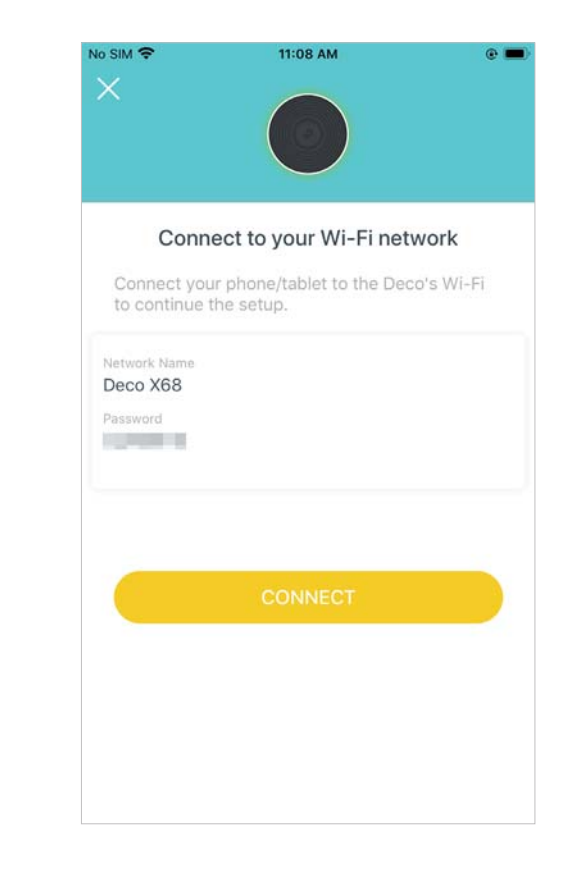

### 9. Setup complete

Your Deco network is now up. Add more Decos or complete the setup and connect all devices to the Deco network.

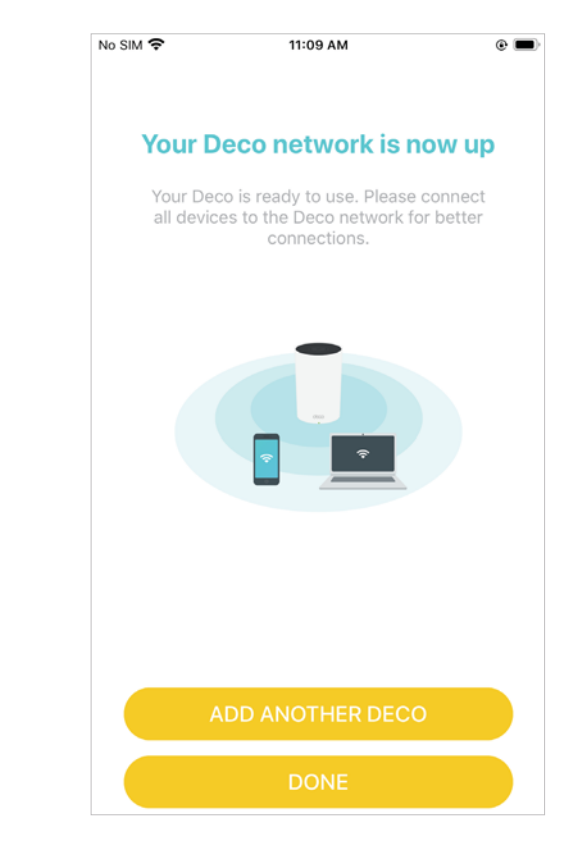

## Dashboard

After you successfully set up your Deco network, you will see the dashboard of the Deco app. Here you can get an overview of the network status, customize your home network with enhanced security using a kit of features built to TP-Link HomeShield and set up various advanced features.

Tap  $\equiv$  to get an overview of the network status

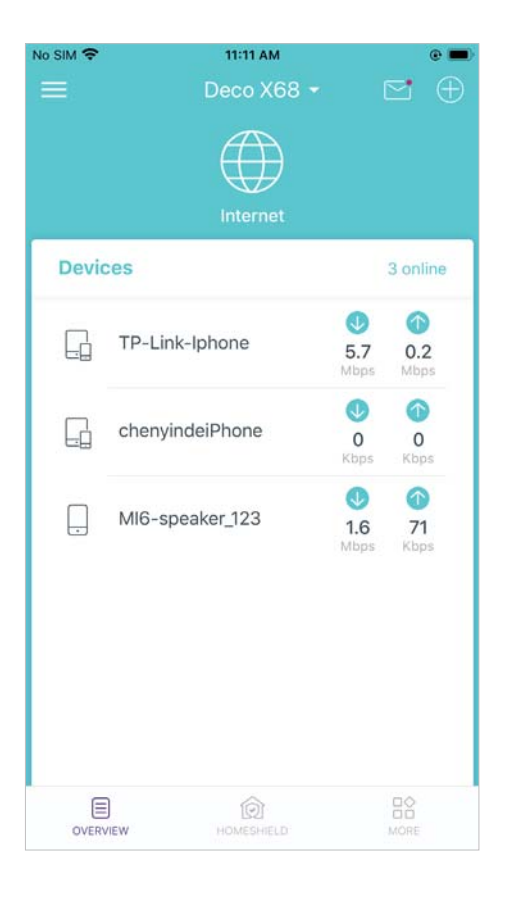

Tap of to enter the HomeShield page for enhanced security

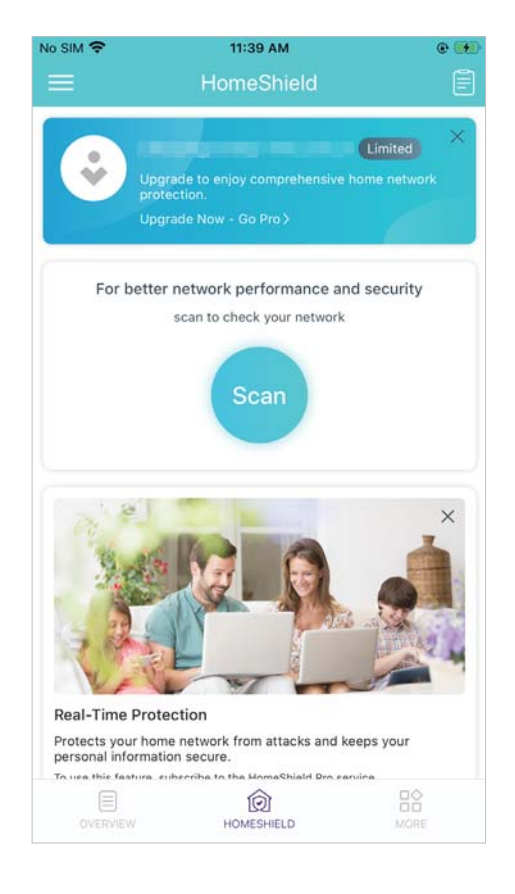

Tap  $\frac{10}{10}$  for more features

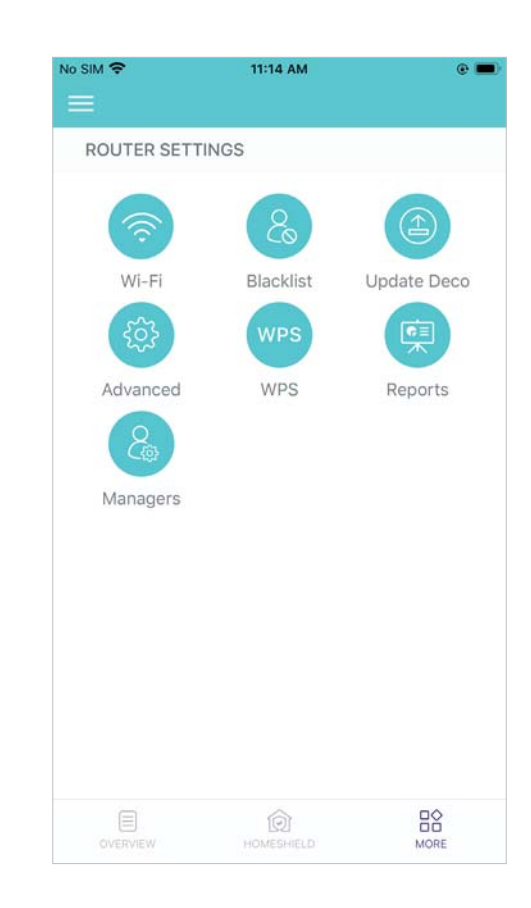

## **Overview**

In the Overview page, you can check the working status of all the Decos, manage the connected devices, add more devices, use friends of Deco, and more.

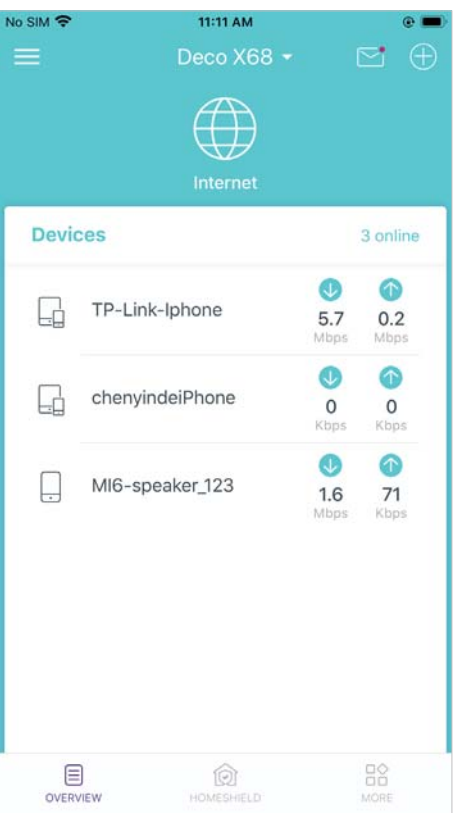

Tap  $\equiv$  to enter OVERVIEW Tap to create new networks or select a Tap  $\bigoplus$  to add more devices network

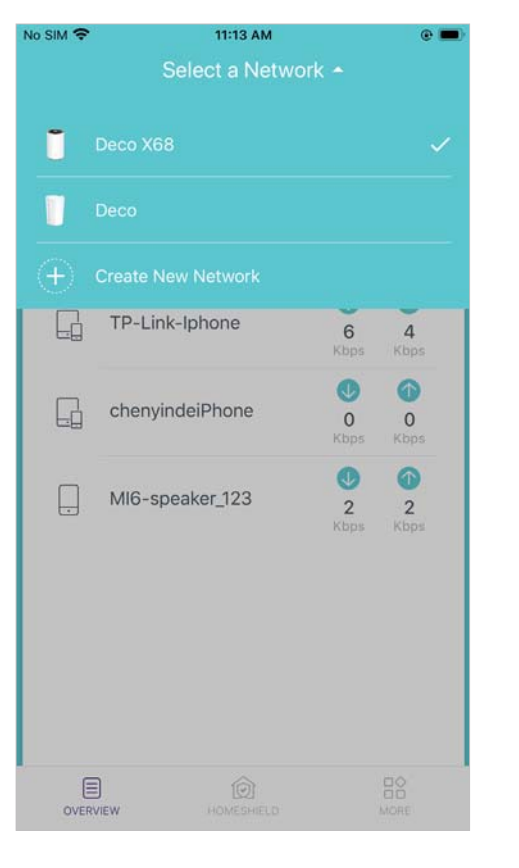

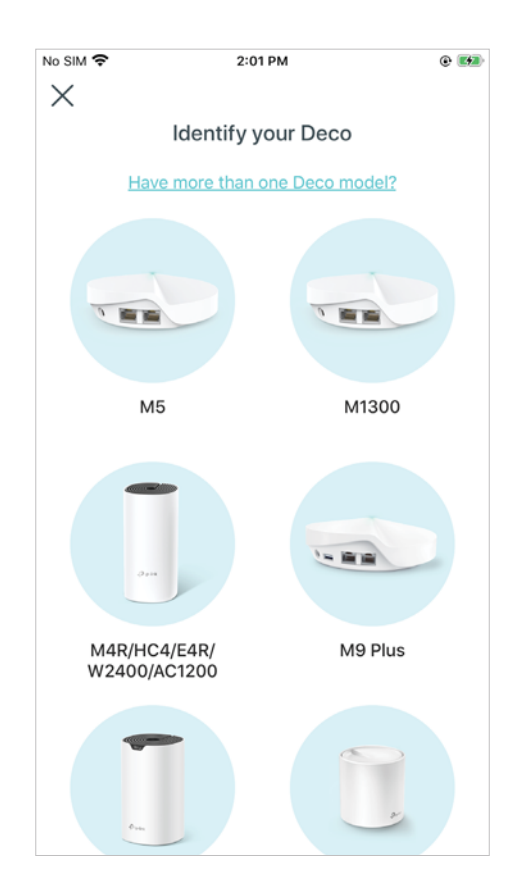

 $\text{Tap}$  on the Dashboard to view notifications about new devices, Deco updates, monthly reports, and more

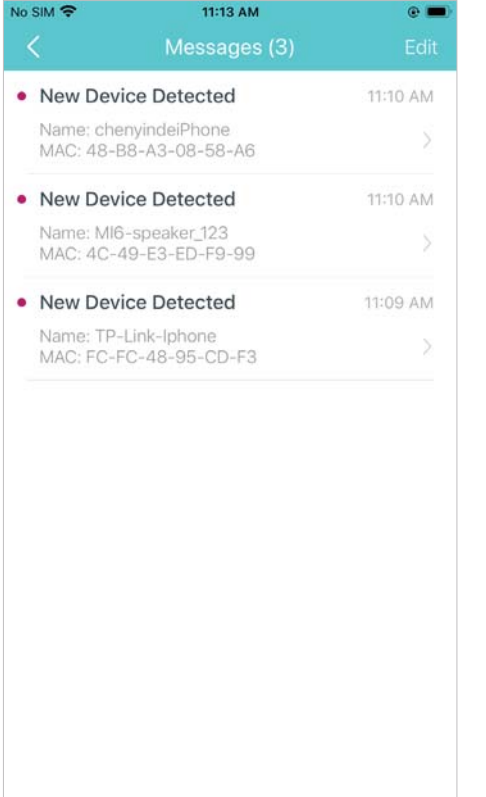

### Tap to check all Decos' status Select a Deco to view the details

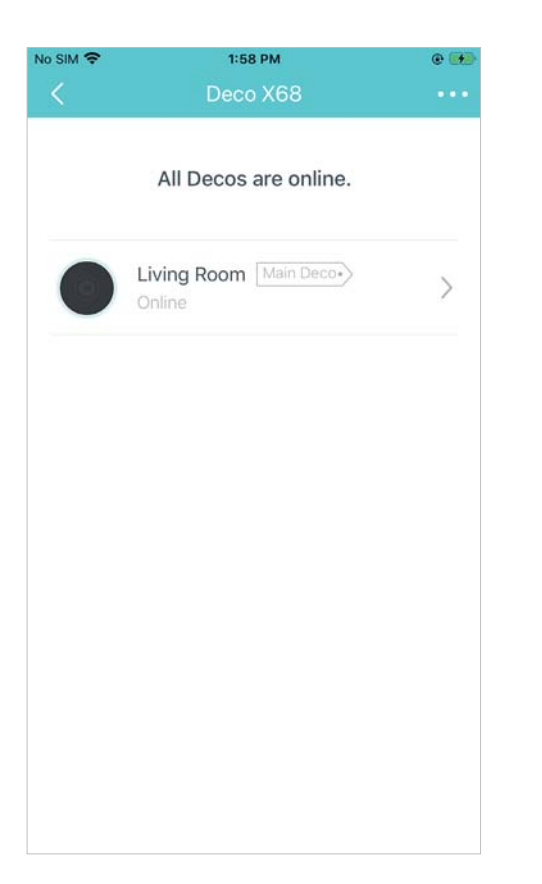

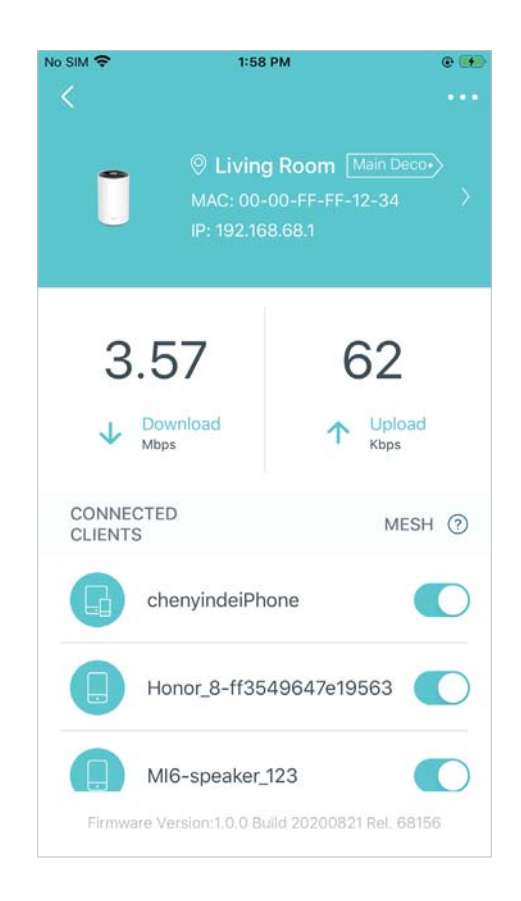

Tap a client on the Device List to check the details

\*Tap Belongs to to add a unique profile for the device

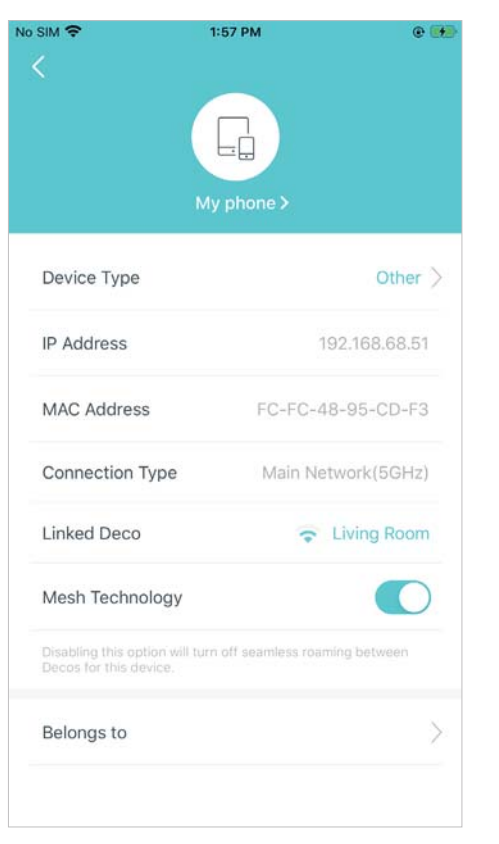

Swipe right to open the menu for more information about Deco

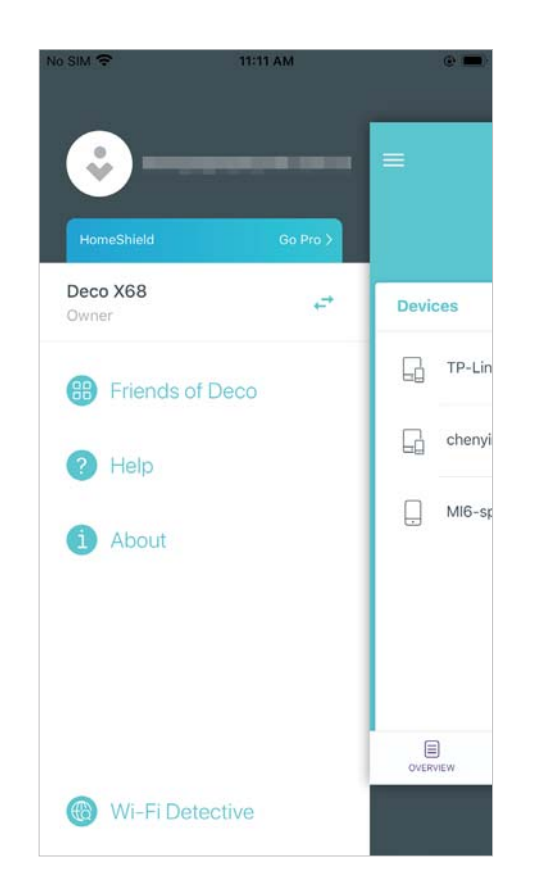

On the menu, tap Wi-Fi Detective  $>$   $\bigodot$  to discover all devices connected to the current Wi-Fi network

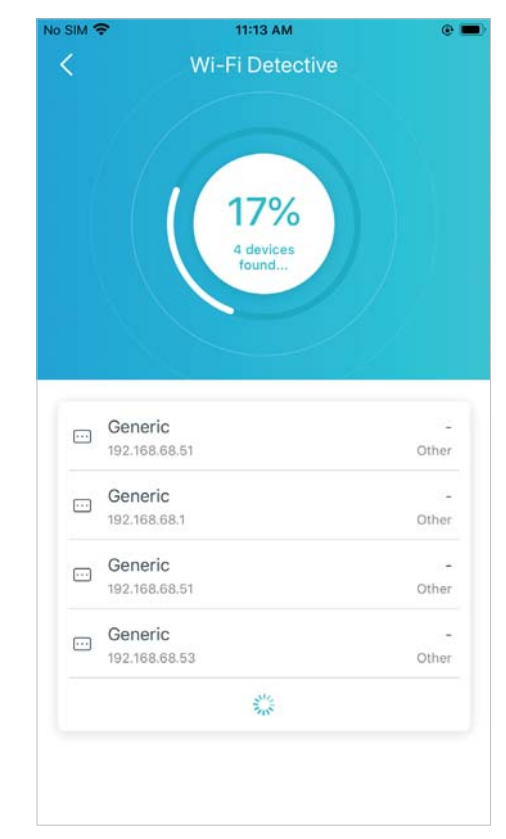

## HomeShield

Whether protecting your network from malicious attacks, managing your family's online activities, or prioritizing devices to get better performance, TP-Link HomeShield provides you a kit of features to enhance your whole home network with enhanced security. You can even get non-stop protection for all the devices in you network after you subscribe to HomeShield Pro.

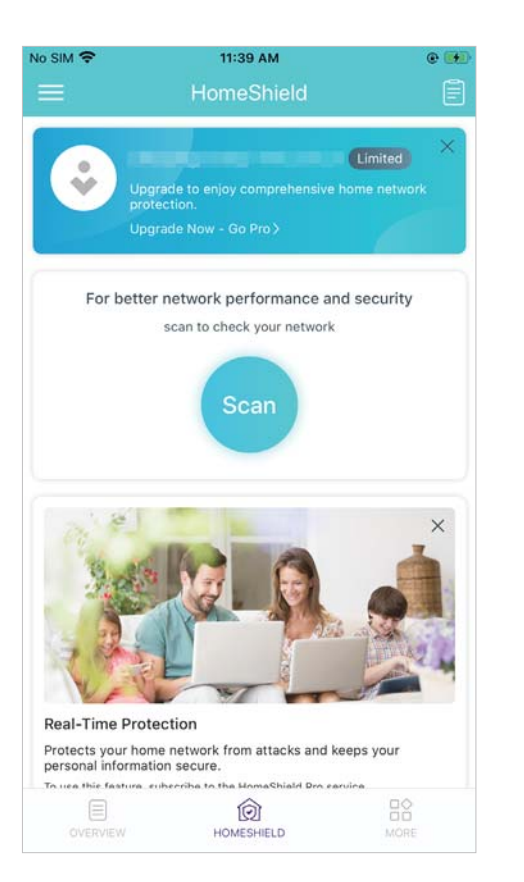

Tap  $\textcircled{a}$  > HomeShield  $\textcircled{1}$  to check and optimize network security that is to check regular reports, including and performance

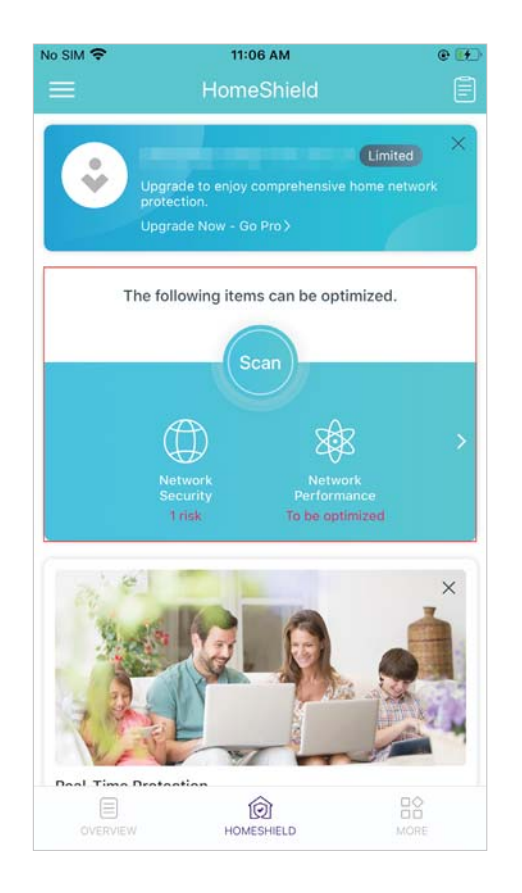

time spent online, traffic usage, most visited websites and more

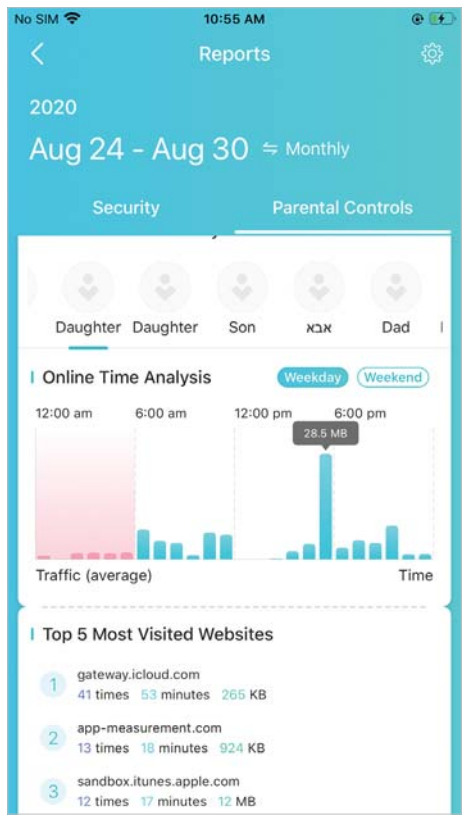

Create profiles for your family members to easily manage their online activities

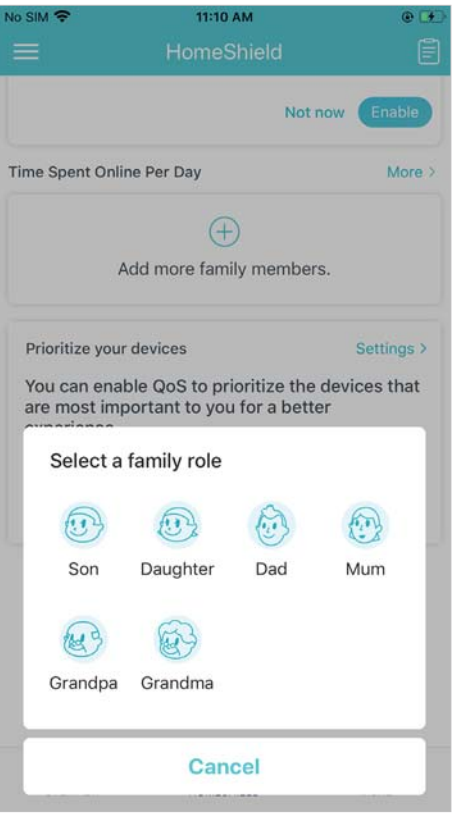

Set time controls and content filter for your family members

Tip: Subscribe to the HomeShield Pro service to enable Time Limits. Offtime and custom the Bedtime feature.

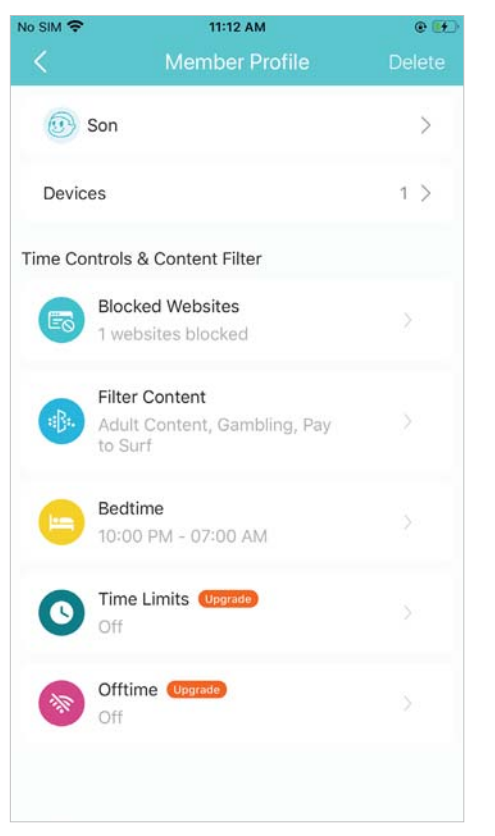

Tap a profile to check the online data or pause the network with one tap to enjoy family time

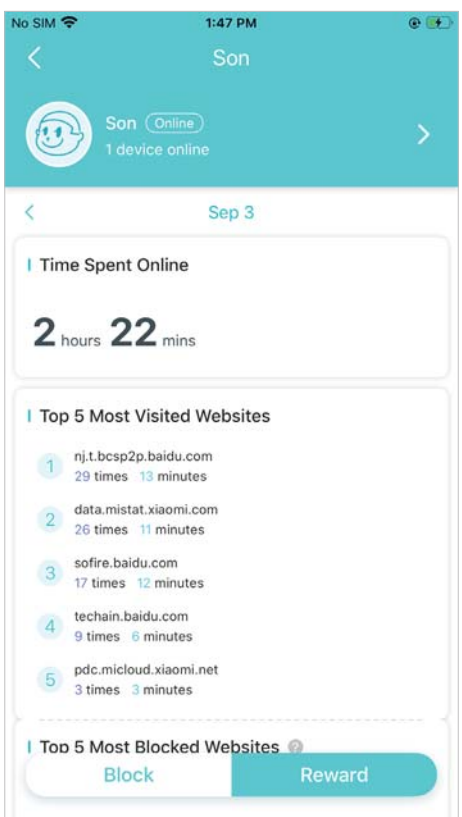

### Enable QoS to prioritize your devices that are most important to you

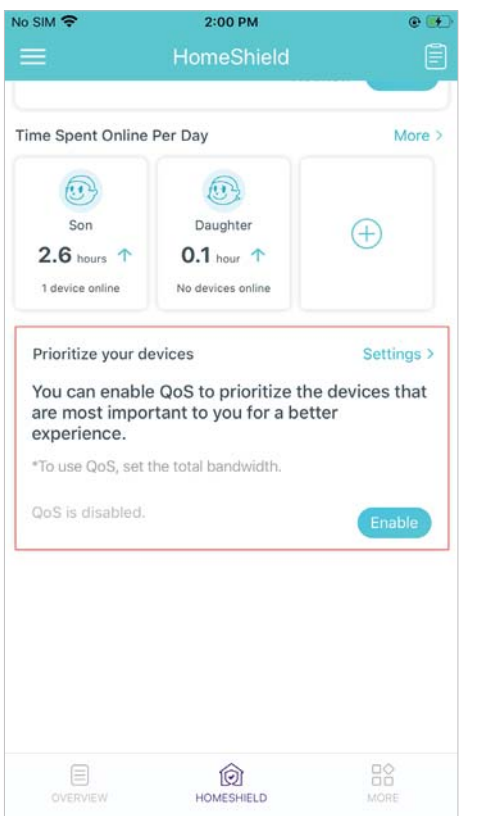

Set the total bandwidth before using QoS

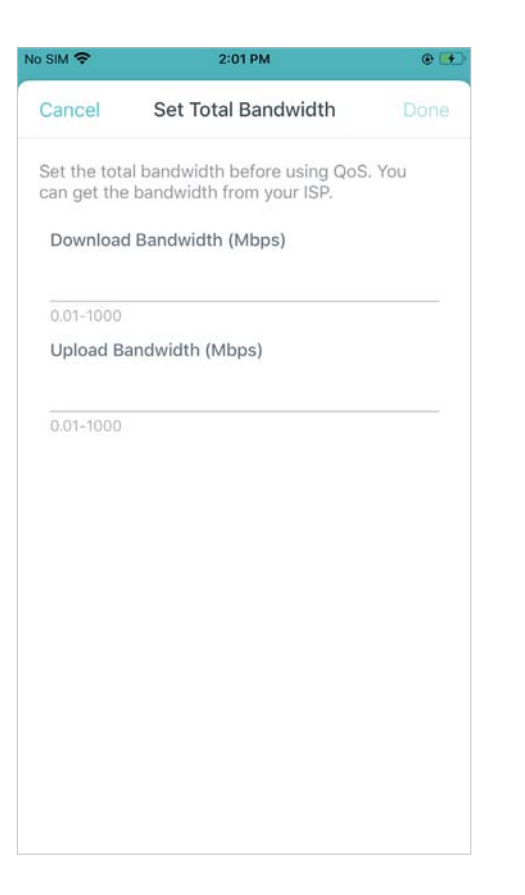

Add devices that are important to you as high priority to ensure a good network experience

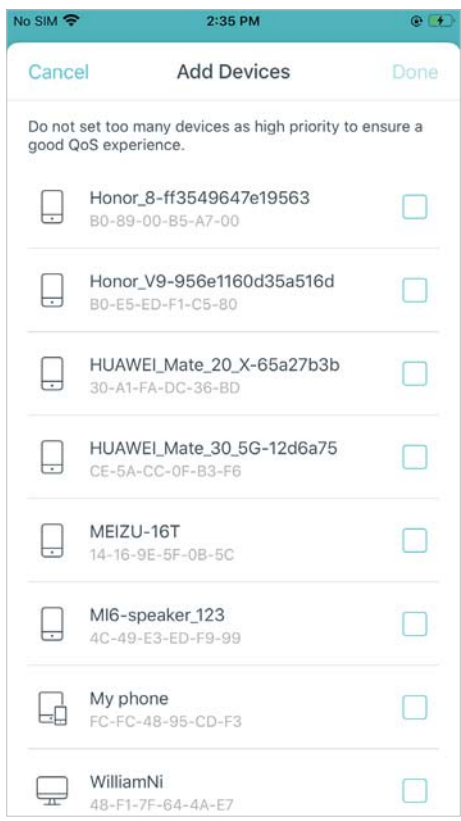

## HomeShield Pro

Upgrade to HomeShield Pro and get all premium features to enjoy compresive home network protection.

### Upgrade to HomeShield Pro and get a 1-month free trial now

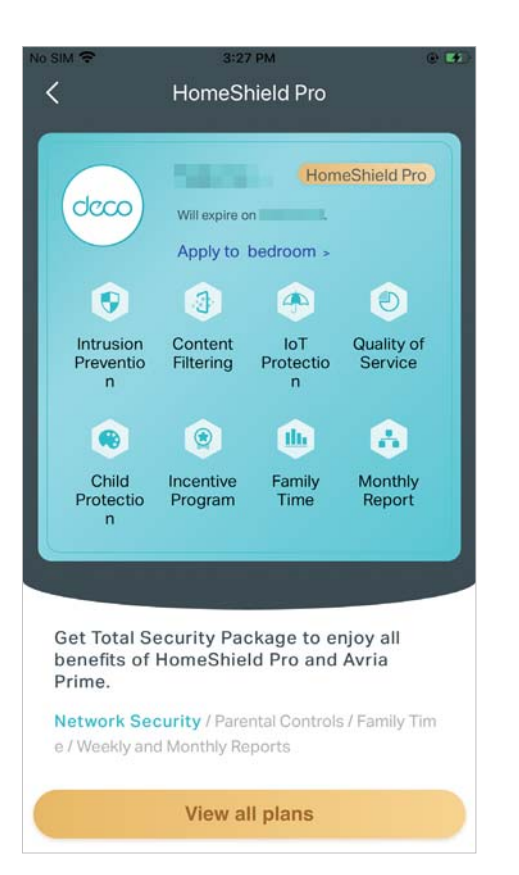

#### Set a plan and apply a network for use

Note: One HomeShield Pro subscription package can be applied to only one network. You can switch the bounded network whenever you like.

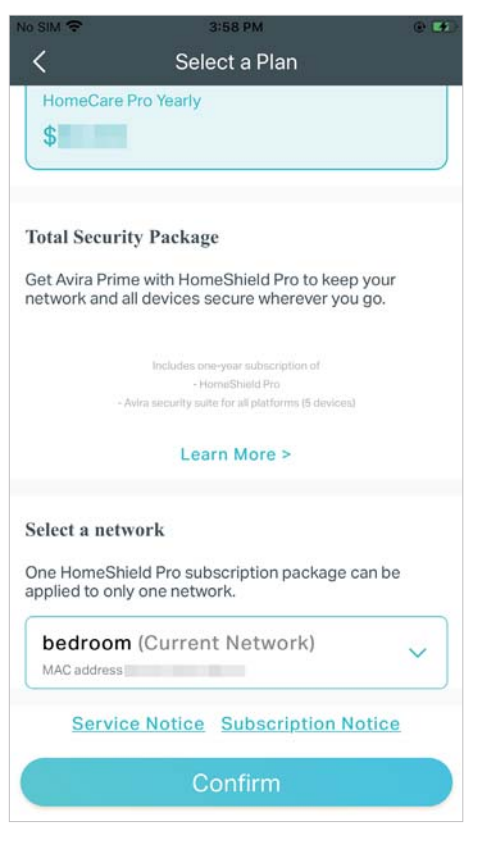

Enable Real-Time Protection to protect your home network from attacks and keeps your personal information secure

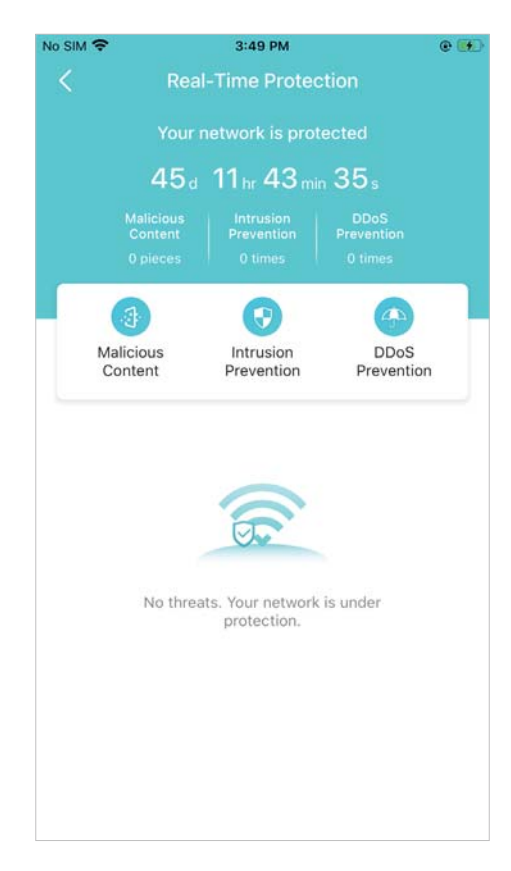

### Set flexible bed time schedules

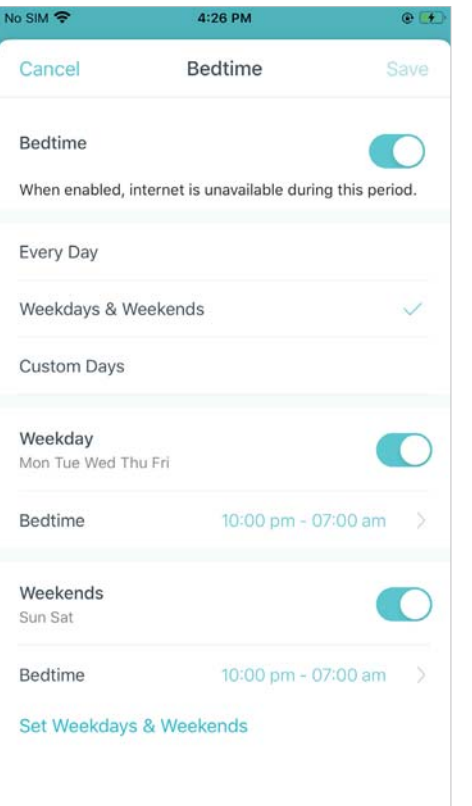

### Limit the time for internet in Time Limits Custome "no internet" times in Offtime

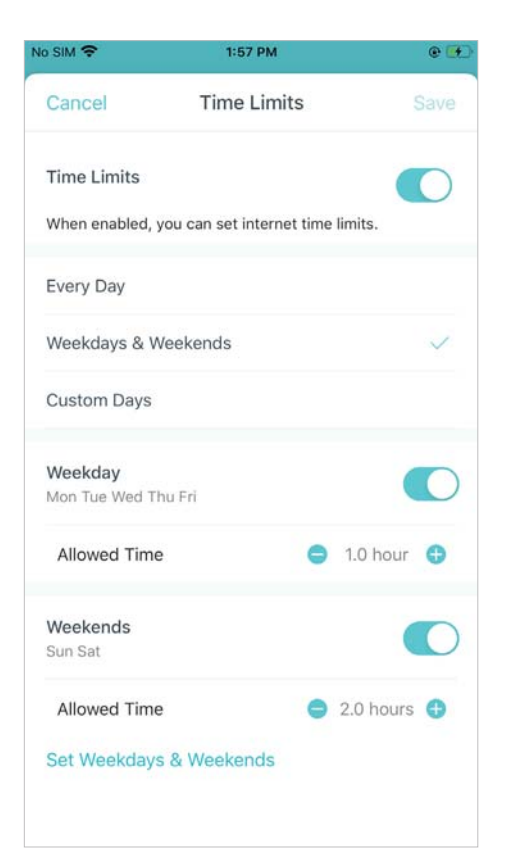

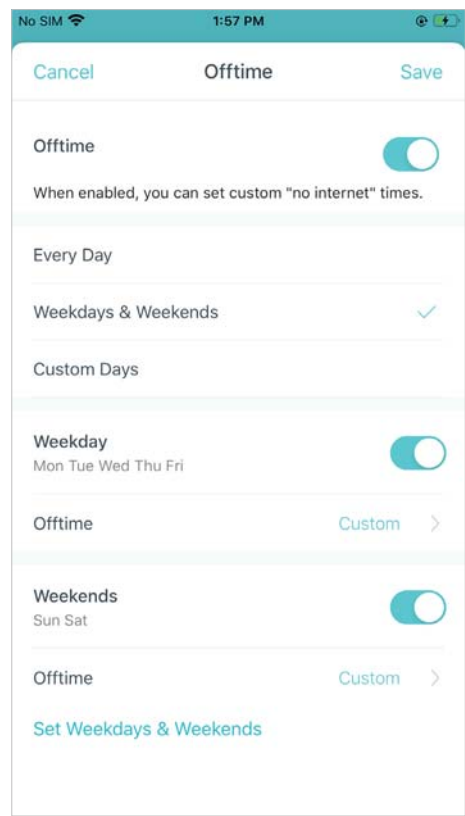

# Wi-Fi Settings

You can change the network name and password of your main network, create a separate network for guests, and shake your device to share the network details easily with family and friends.

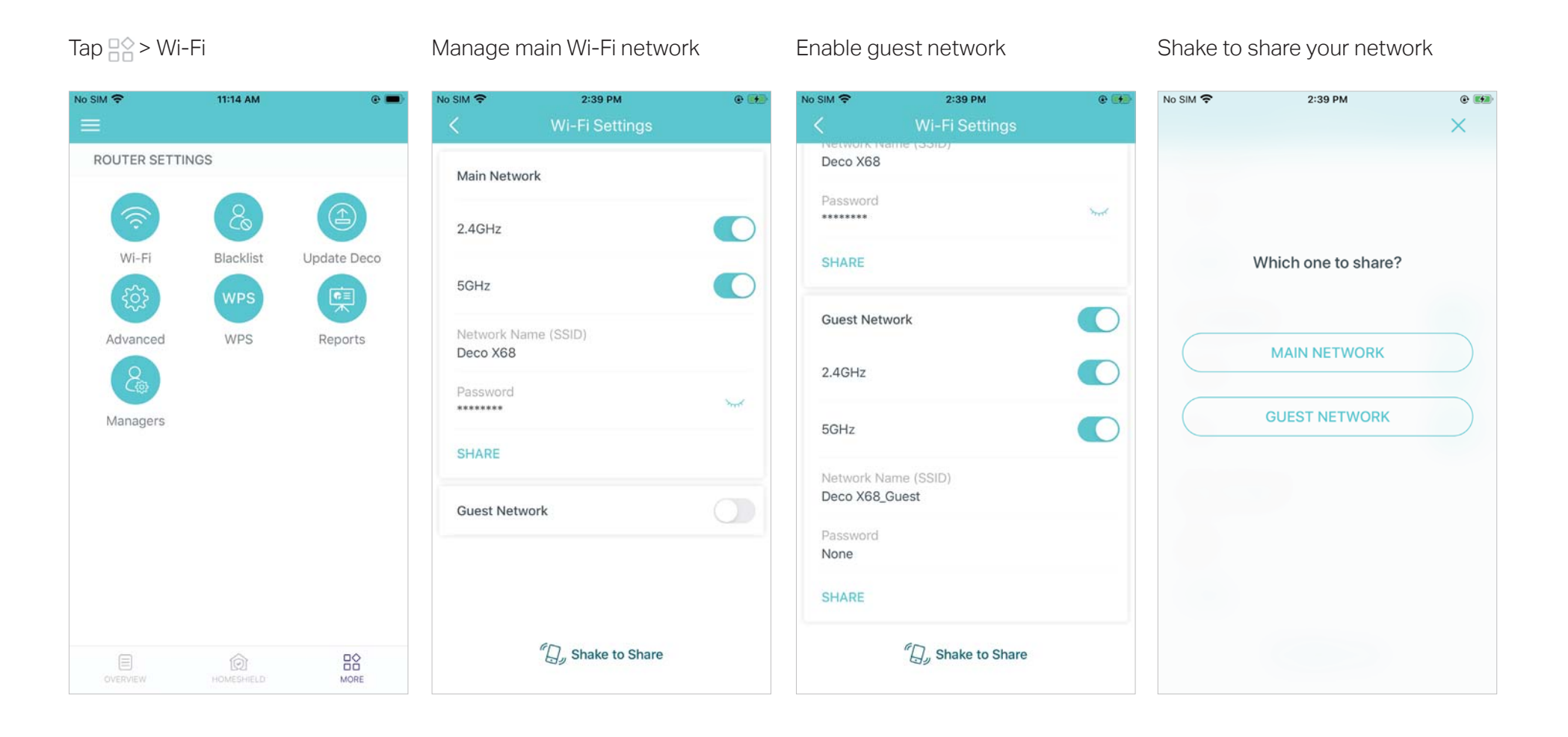

## **Blacklist**

Compile a blacklist to avoid devices added on the blacklist to access to your network, ensuring the safety of your personal information shared in the network.

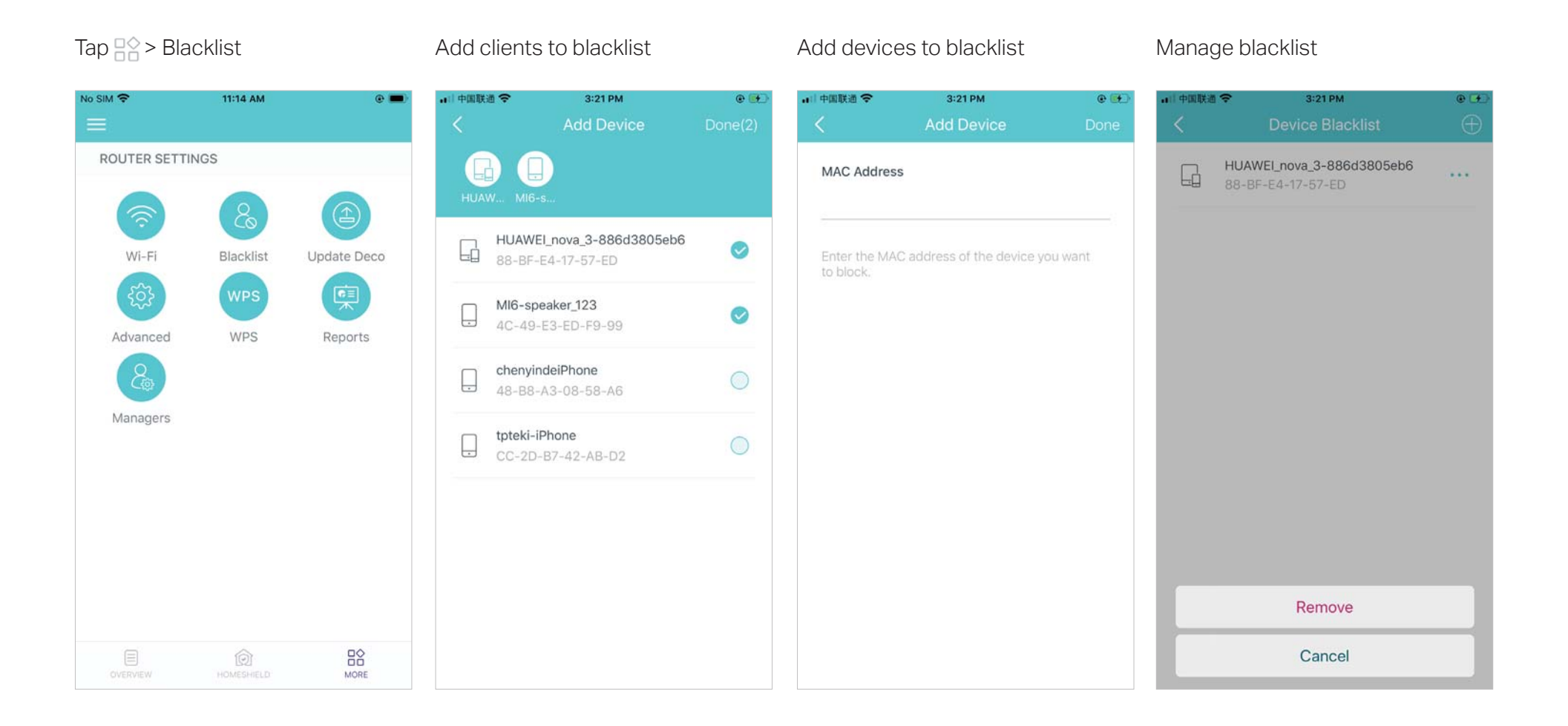

## Online Update

TP-Link is dedicated to improving product features and providing a better customer experience. An up-to-date firmware provides better and more stable network performance. Always update your Deco to the latest firmware version when prompted in the Deco app.

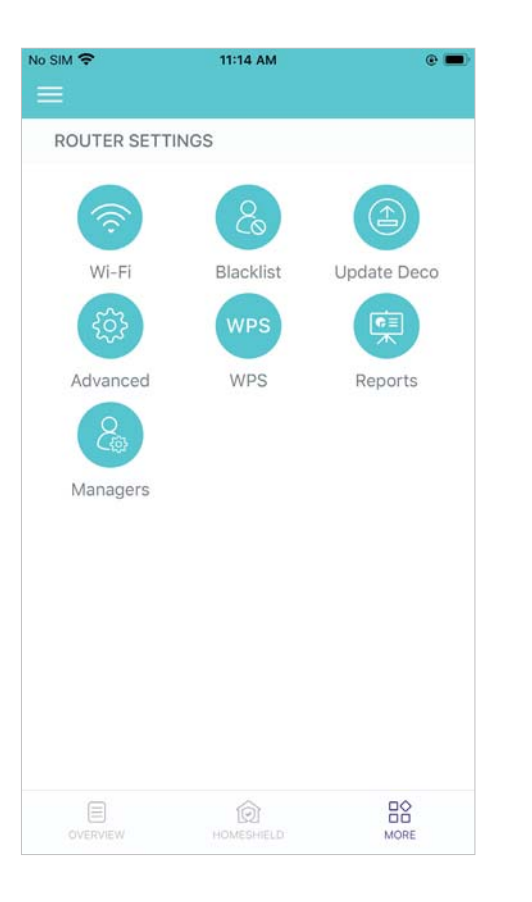

#### Tap  $\frac{m}{n}$  > Update Deco Update your Deco to the latest version

 $\mathcal{O}$  Tip: If the firmware update fails, please reboot the main Deco, move the Satellite Deco closer to the main Deco, then try to update again.

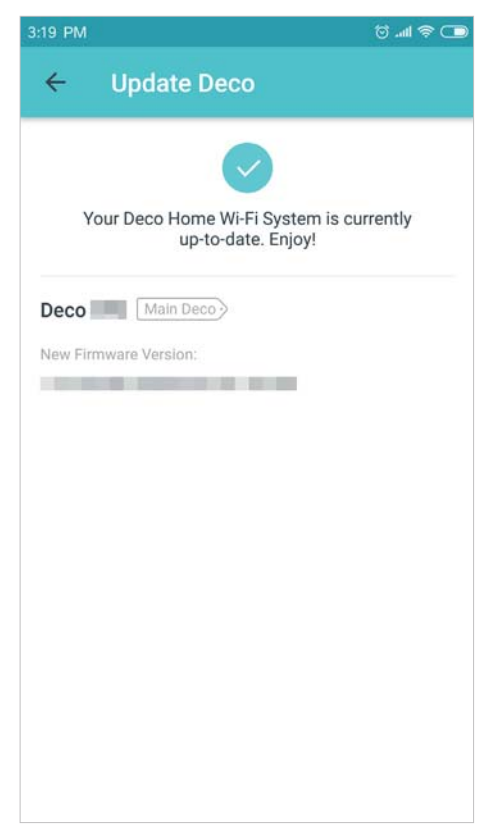

## Advanced Features

Additional features are available under the Advanced menu. You can modify WAN settings (IPv4 & IPv6), add IPv6 firewall rules, modify LAN IP, set up DHCP server. enable VLAN/IPTV/MAC Clone mode, reserve the same IP address for a specific device, set up port forwarding rules to make your local computers accessible to other devices over the internet, enable TP-Link DDNS, SIP ALG, fast roaming and beamforming, control Deco's LED, change the working mode, and configure the notification settings.

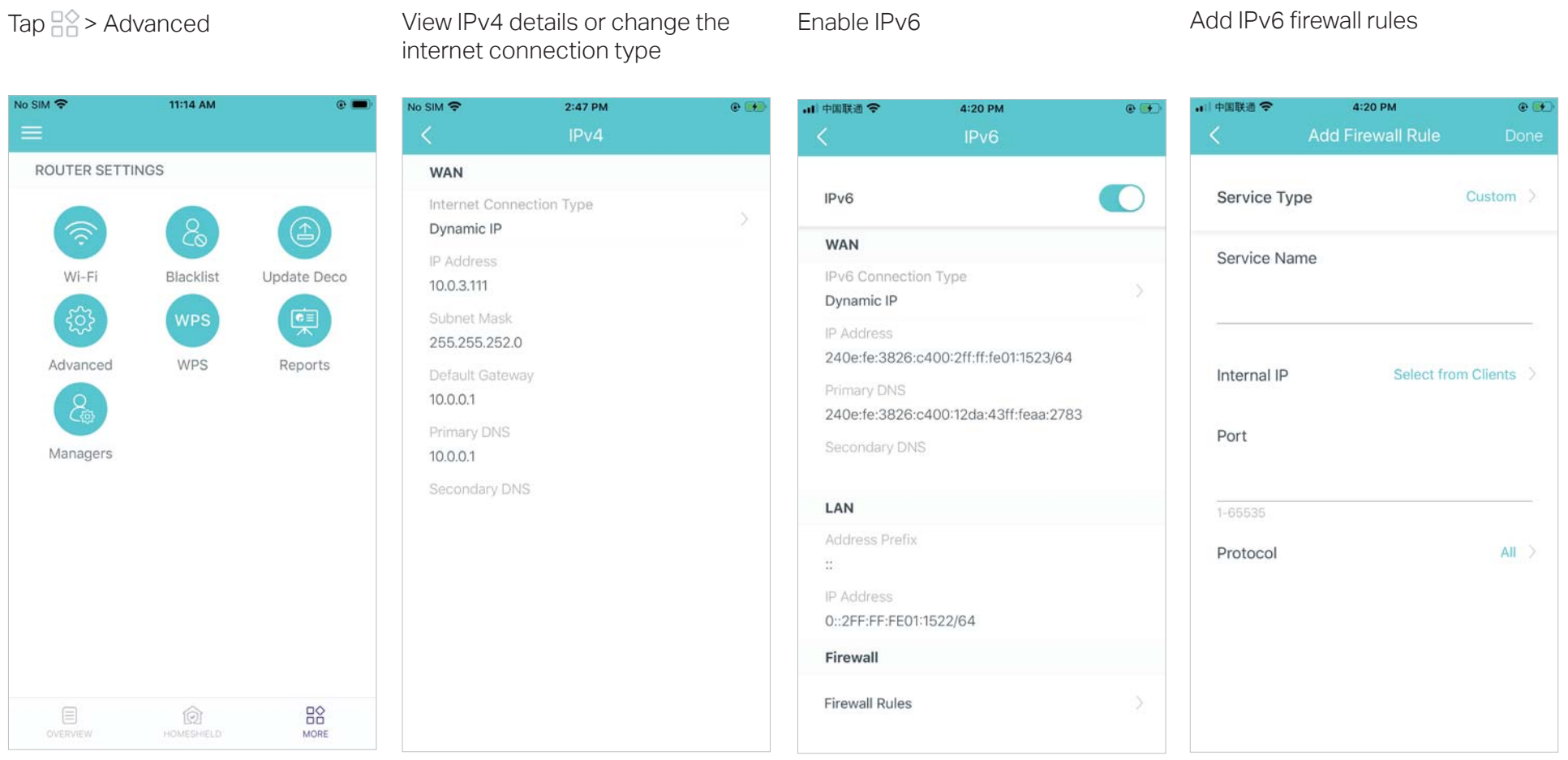

#### Modify LAN IP Set DHCP server Enable IPTV/VLAN mode Enable MAC Clone

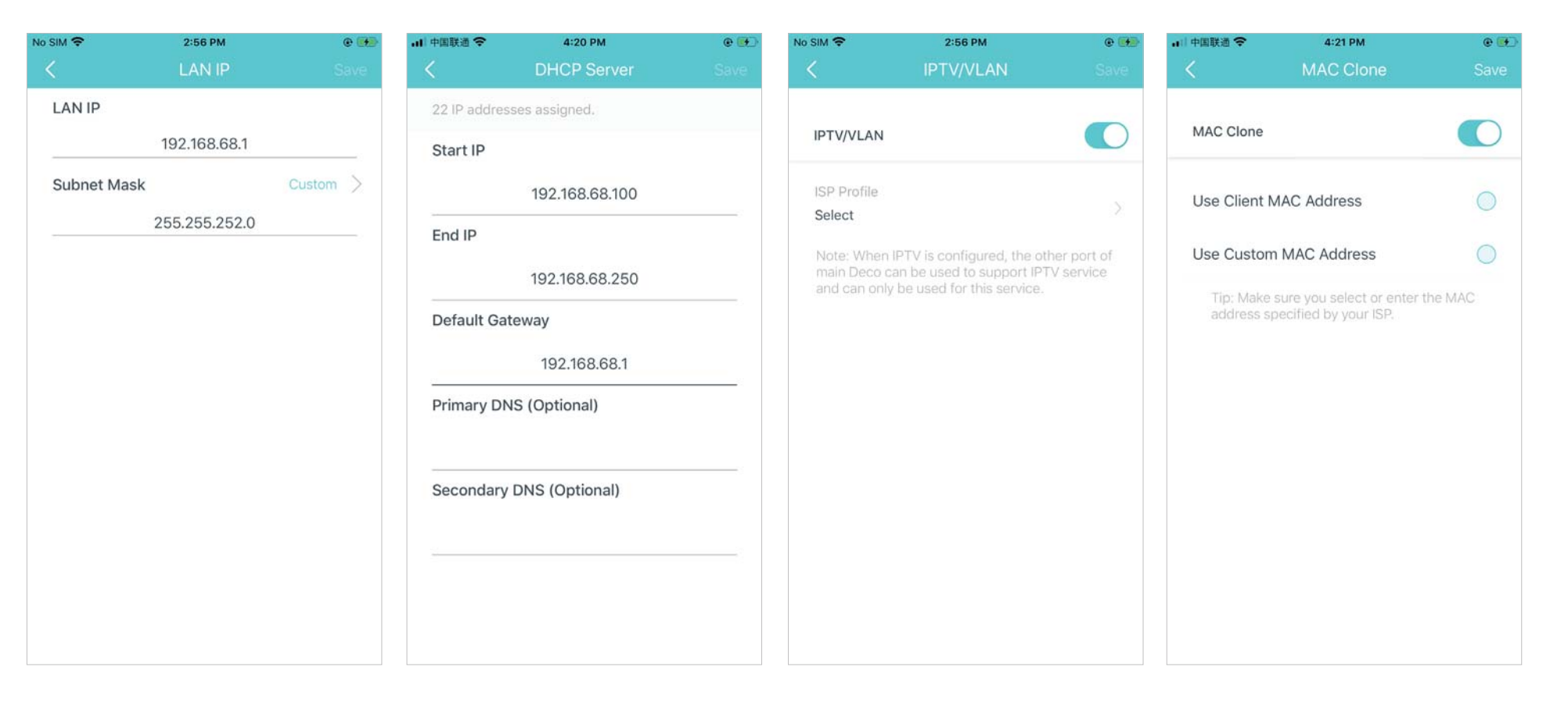

Reserve IP addresses for specific devices

Set up Port Forwarding rules Register a TP-Link DDNS domain Enable SIP ALG

#### name

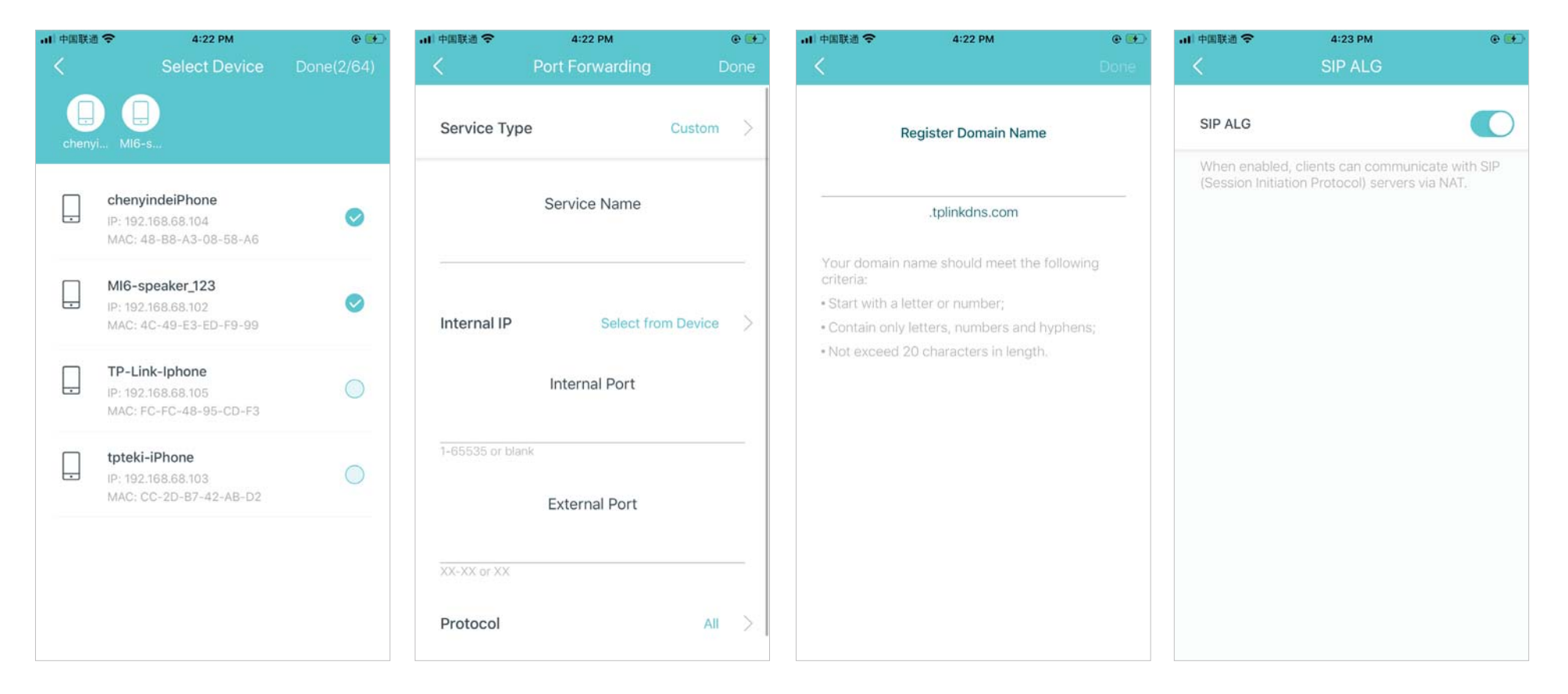

### Enable UPNP

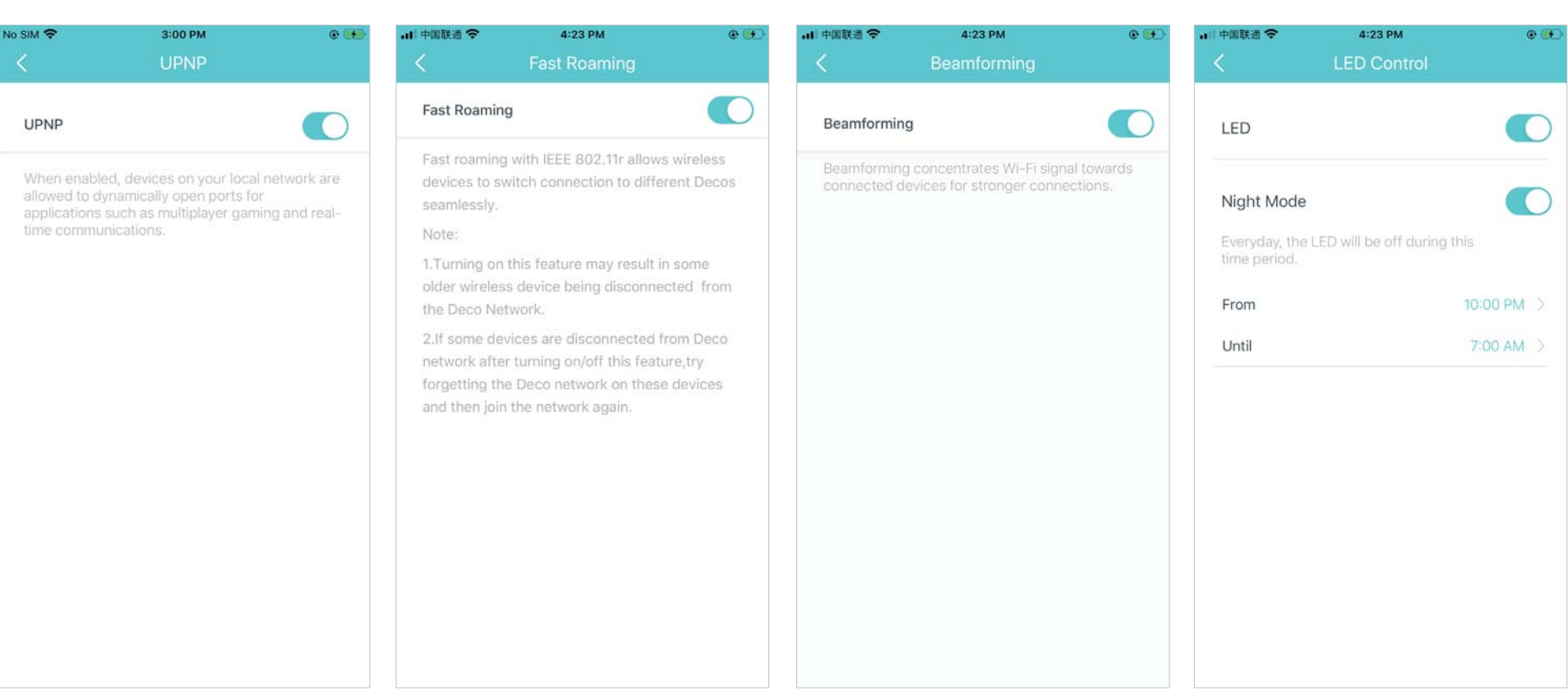

Enable Fast Roaming **Enable Beamforming** Enable LED Controls

### Change the operating mode

Note: When the Deco works in Access Point mode, advanced features such as HomeShield, IPv4, Address Reservation, Port Forwarding, and DHCP server are not available.

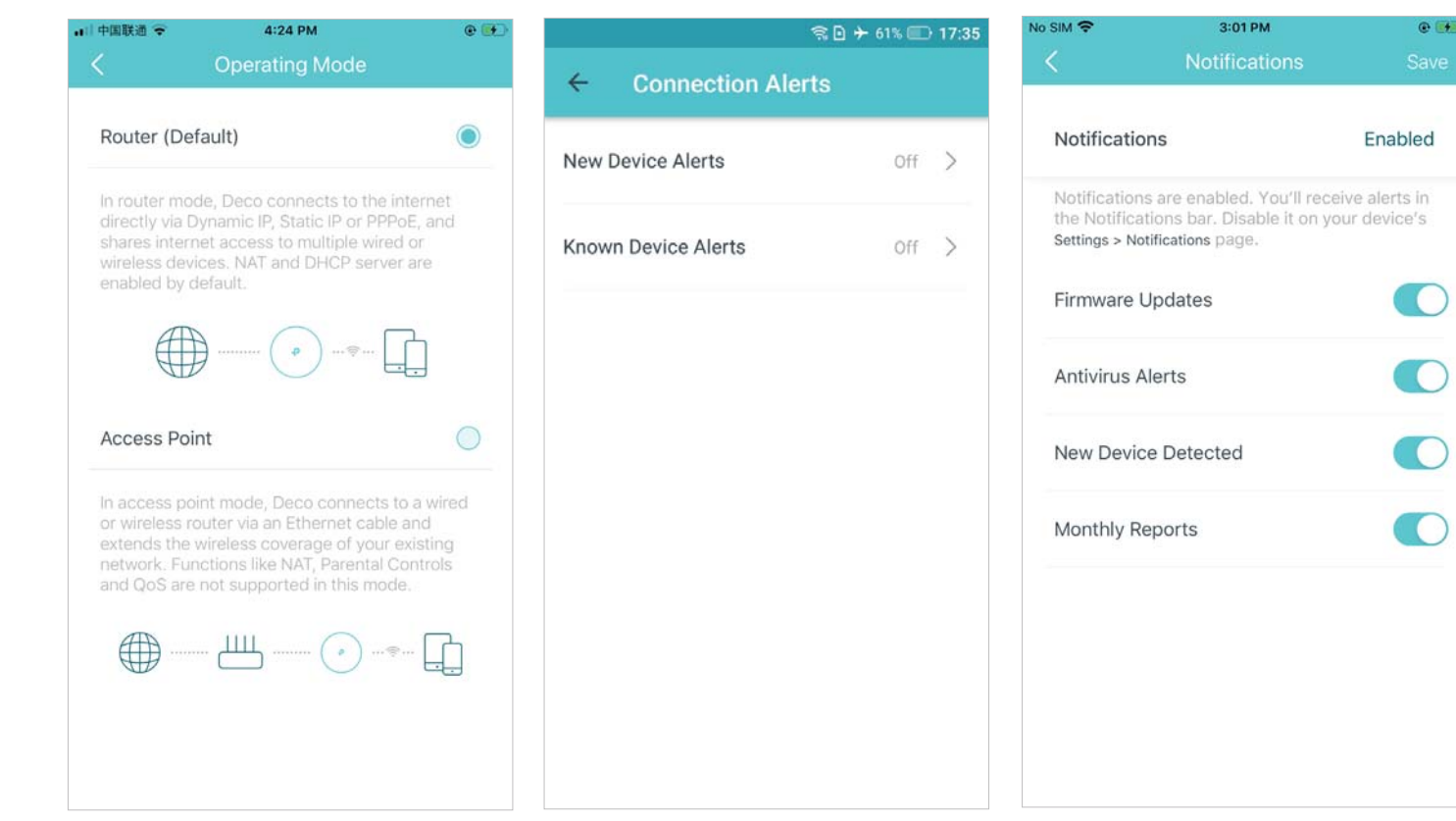

Set connection alerts

#### Set notifications

Note: If the Notifications option shows "Disabled", go to Settings > Notifications on your mobile device to enable it.

### WPS

WPS (Wi-Fi Protected Setup) helps you to quickly and securely connect a client to a network with a tap without entering any password.

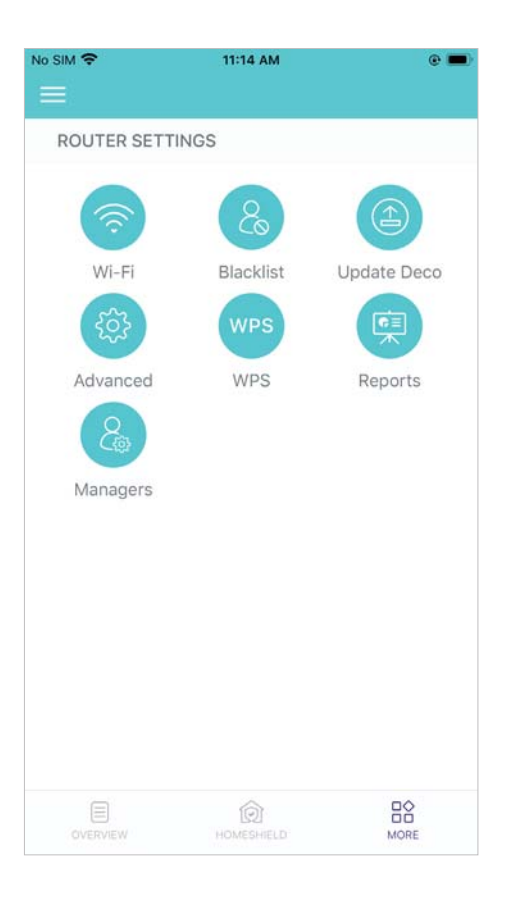

Tap  $\frac{m}{n}$  > WPS  $\frac{m}{n}$   $\frac{m}{n}$   $\frac{m}{n}$  Tap the WPS icon on Deco app and then on your client

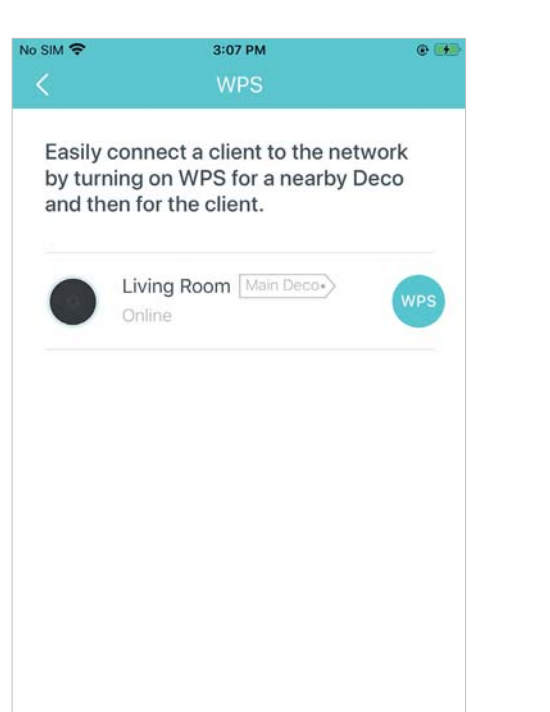

Successfully connected to the network

![](_page_24_Picture_7.jpeg)

# Weekly/Monthly Reports

Review the weekly or monthly usage reports, such as security threats and total connected network devices each day.

![](_page_25_Picture_3.jpeg)

![](_page_25_Picture_5.jpeg)

### Tap  $\frac{m}{n}$  > Reports **View weekly / monthly reports** Enable or disable weekly and monthly reports

![](_page_25_Picture_67.jpeg)

## **Managers**

Add friends and family members to help manage your network. Each manager should have their own TP-Link ID.

Tap  $\frac{m}{n}$  > Managers  $\frac{m}{n}$  Add other accounts as managers Set privileges for managers Remove managers 山中国联通会 5:16 PM 3:26 PM  $\circ$   $\bullet$ No SIM 全  $O(1)$ **In SIM &** 5:16 PM No SIM 全 11:14 AM  $\bullet$   $\blacksquare$  $O$   $C$  $\times$ Privileges ROUTER SETTINGS  $\overline{\mathbf{v}}$ Network Management (1)  $\sqrt{\text{owner}}$ deco &  $\circled{1}$ Add as Manager Client Management (1)  $\overline{\mathcal{L}}$ Wi-Fi Blacklist Update Deco Note: Features may vary slightly depending on the MANAGERS **PRIVILEGES** model, software version you have, and the current 嘌 ද්ථ; **WPS** operating mode. Email address This is the email this person used to register their TP-WPS  $\cdots$ Advanced Reports Link ID. 2 **CONTRACTOR**  $1.1.1$ Managers SAVE is an  $\cdots$ Remove Cancel  $_{50}^{\circ}$ O. OVERVIEW **HOMESHIELD** MORE

## Authentication

### **FCC Compliance Information Statement**

![](_page_27_Picture_2.jpeg)

**Product Name:** AX3600 Whole Home Mesh Wi-Fi 6 System

**Model Number: Deco X68, Deco X3600, Deco W7200** 

![](_page_27_Picture_103.jpeg)

### **Responsible party:**

### **TP-Link USA Corporation, d/b/a TP-Link North America, Inc.**

Address: 145 South State College Blvd. Suite 400, Brea, CA 92821

Website: http://www.tp-link.com/us/

Tel: +1 626 333 0234

Fax: +1 909 527 6803

E-mail: sales.usa@tp-link.com

This equipment has been tested and found to comply with the limits for a Class B digital device, pursuant to part 15 of the FCC Rules. These limits are designed to provide reasonable protection against harmful interference in a residential installation. This equipment generates, uses and can radiate radio frequency energy and, if not installed and used in accordance with the instructions, may cause harmful interference to radio communications. However, there is no guarantee that interference will not occur in a particular installation. If this equipment does cause harmful interference to radio or television reception, which can be determined by turning the equipment off and on, the user is encouraged to try to correct the interference by one or more of the following measures:

- •Reorient or relocate the receiving antenna.
- •Increase the separation between the equipment and receiver.
- •Connect the equipment into an outlet on a circuit different from that to which the receiver is connected.

• Consult the dealer or an experienced radio/ TV technician for help.

This device complies with part 15 of the FCC Rules. Operation is subject to the following two conditions:

1. This device may not cause harmful interference.

2. This device must accept any interference received, including interference that may cause undesired operation.

Any changes or modifications not expressly approved by the party responsible for compliance could void the user's authority to operate the equipment.

Note: The manufacturer is not responsible for any radio or TV interference caused by unauthorized modifications to this equipment. Such modifications could void the user's authority to operate the equipment.

### FCC RF Radiation Exposure Statement

This equipment complies with FCC RF radiation exposure limits set forth for an uncontrolled environment. This device and its antenna must not be co-located or operating in conjunction with any other antenna or transmitter.

"To comply with FCC RF exposure compliance requirements, this grant is applicable to only Mobile Configurations. The antennas used for this transmitter must be installed to provide a separation distance of at least 25 cm from all persons and must not be co-located or operating in conjunction with any other antenna or transmitter."

Issue Date: 2020-09-07

### FCC Compliance Information Statement

![](_page_28_Picture_11.jpeg)

**Product Name:** I.T.E POWER SUPPLY

**Model Number:** T120250-2B4

**Responsible party:** 

**TP-Link USA Corporation, d/b/a TP-Link North America, Inc.**

Address: 145 South State College Blvd. Suite 400, Brea, CA 92821

Website: http://www.tp-link.com/us/

Tel: +1 626 333 0234

#### Fax: +1 909 527 6803

### E-mail: sales.usa@tp-link.com

This equipment has been tested and found to comply with the limits for a Class B digital device, pursuant to part 15 of the FCC Rules. These limits are designed to provide reasonable protection against harmful interference in a residential installation. This equipment generates, uses and can radiate radio frequency energy and, if not installed and used in accordance with the instructions, may cause harmful interference to radio communications. However, there is no guarantee that interference will not occur in a particular installation. If this equipment does cause harmful interference to radio or television reception, which can be determined by turning the equipment off and on, the user is encouraged to try to correct the interference by one or more of the following measures:

- Reorient or relocate the receiving antenna.
- Increase the separation between the equipment and receiver.
- Connect the equipment into an outlet on a circuit different from that to which the receiver is connected.
- Consult the dealer or an experienced radio/ TV technician for help.

This device complies with part 15 of the FCC Rules. Operation is subject to the following two conditions:

- 1) This device may not cause harmful interference.
- 2) This device must accept any interference received, including interference that may cause undesired operation.

Any changes or modifications not expressly approved by the party responsible for compliance could void the user's authority to operate the equipment.

We, TP-Link USA Corporation, has determined that the equipment shown as above has been shown to comply with the applicable technical standards, FCC part 15. There is no unauthorized change is made in the equipment and the equipment is properly maintained and operated.

Issue Date: 2020-09-07